# Solutions to Digital Measures Browser Issues

The Office of Institutional Research (OIR) has received multiple reports of Digital Measures users being unable to access Digital Measures over the past few weeks. The issue is exclusive to Google Chrome and is due to a recent update with that specific browser. This error manifests as a username and password error and users are unable to login with the Chrome browser.

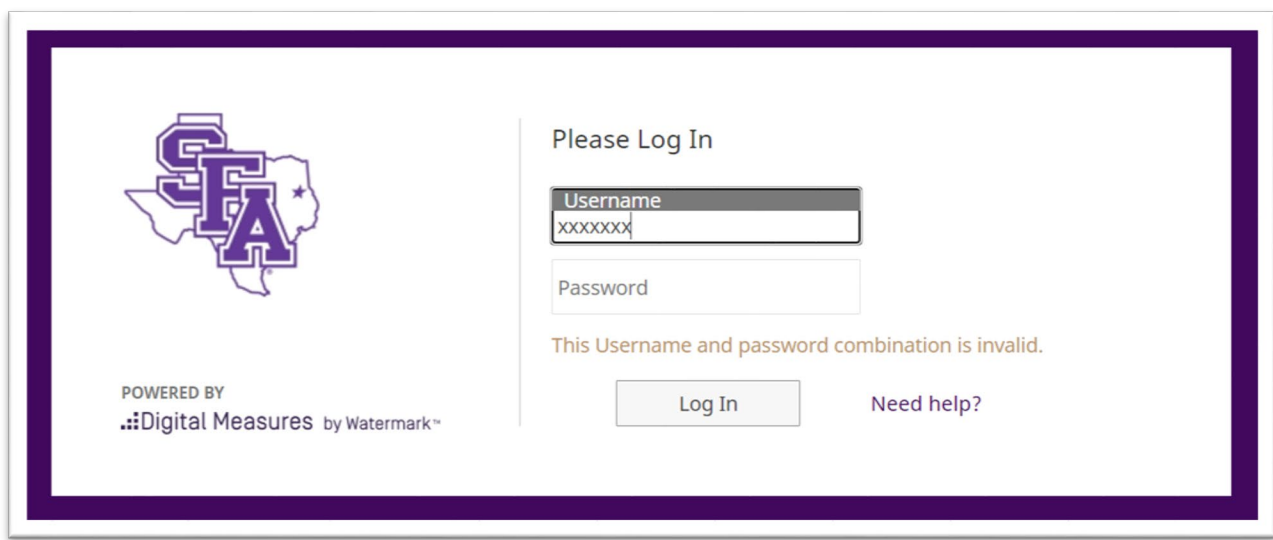

The steps below may be taken to work around the problem temporarily or correct it long-term.

## Option 1

## Temporary solution:

Access Digital Measures through a browser other than Google Chrome, such as Internet Explorer or Firefox. This login issue should not persist in other browsers.

## Option 2

#### Long-Term Solution:

Information Technology (IT) Services offers the procedure below to deep clean cookie and browser information on home and work *PC* computers. Following these instructions should allow users to log in to Digital Measures via Chrome once again.

(These instructions are for PC users.)

- a) Make sure all Chrome windows are closed.
- b) Open your file explorer and change your view to show hidden items by clicking "View," then checking the "Hidden Items" check box.

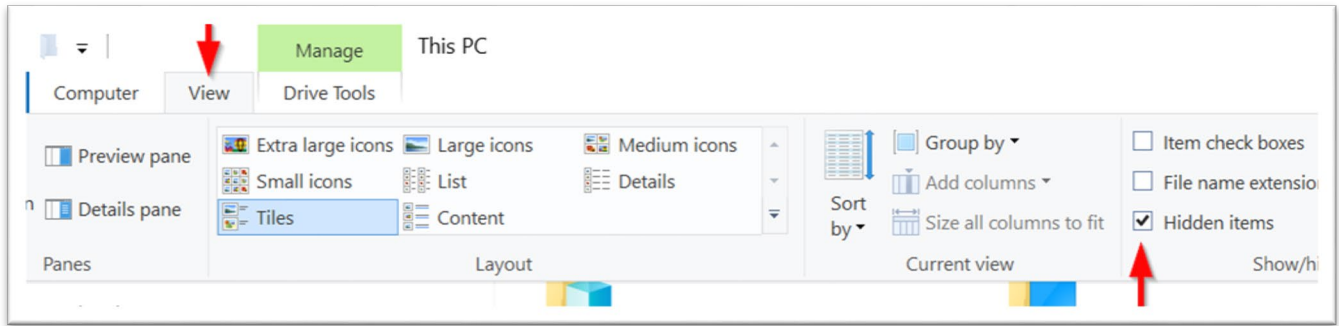

c) Navigate to the appropriate folder path indicated below. Use the top file path for SFA Computers or the bottom file path for Home Computers. Be sure to select your own username in the "Users" folder

#### SFA Computer:

C:\Users\mySFAusername\AppData\Local\Google\Chrome\User Data\Local State

#### Home Computer:

C:\Users\ depends\_on\_your\_home\_computer\AppData\Local\Google\Chrome\User Data\Local **State** 

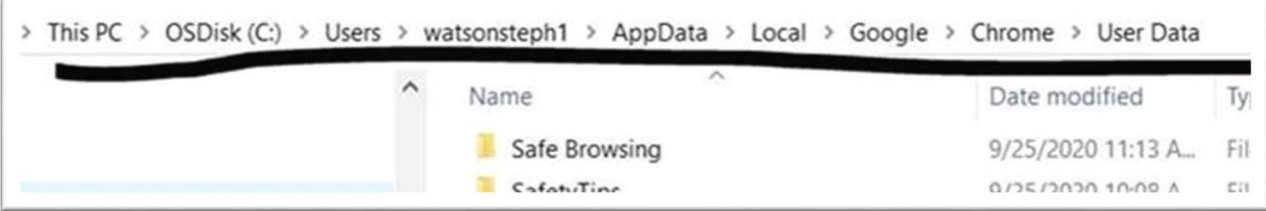

d) Delete the file titled "Local State."

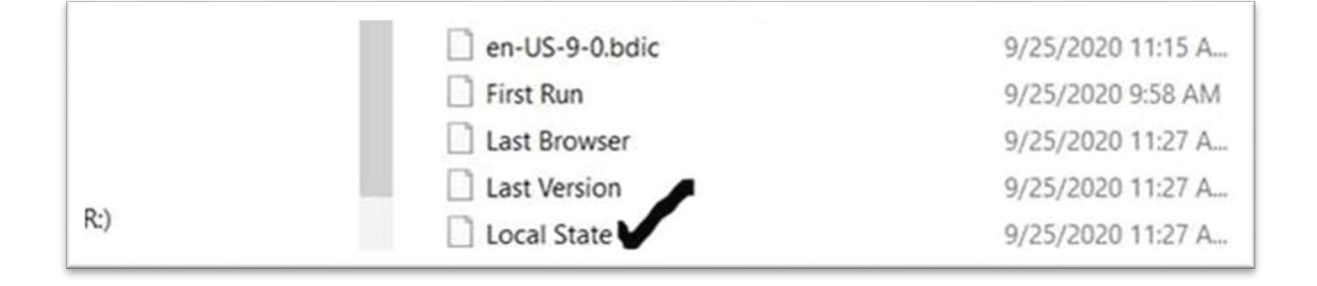

e) To be on the safe side, open a Chrome browser and delete the cookies and cache in the settings menu.

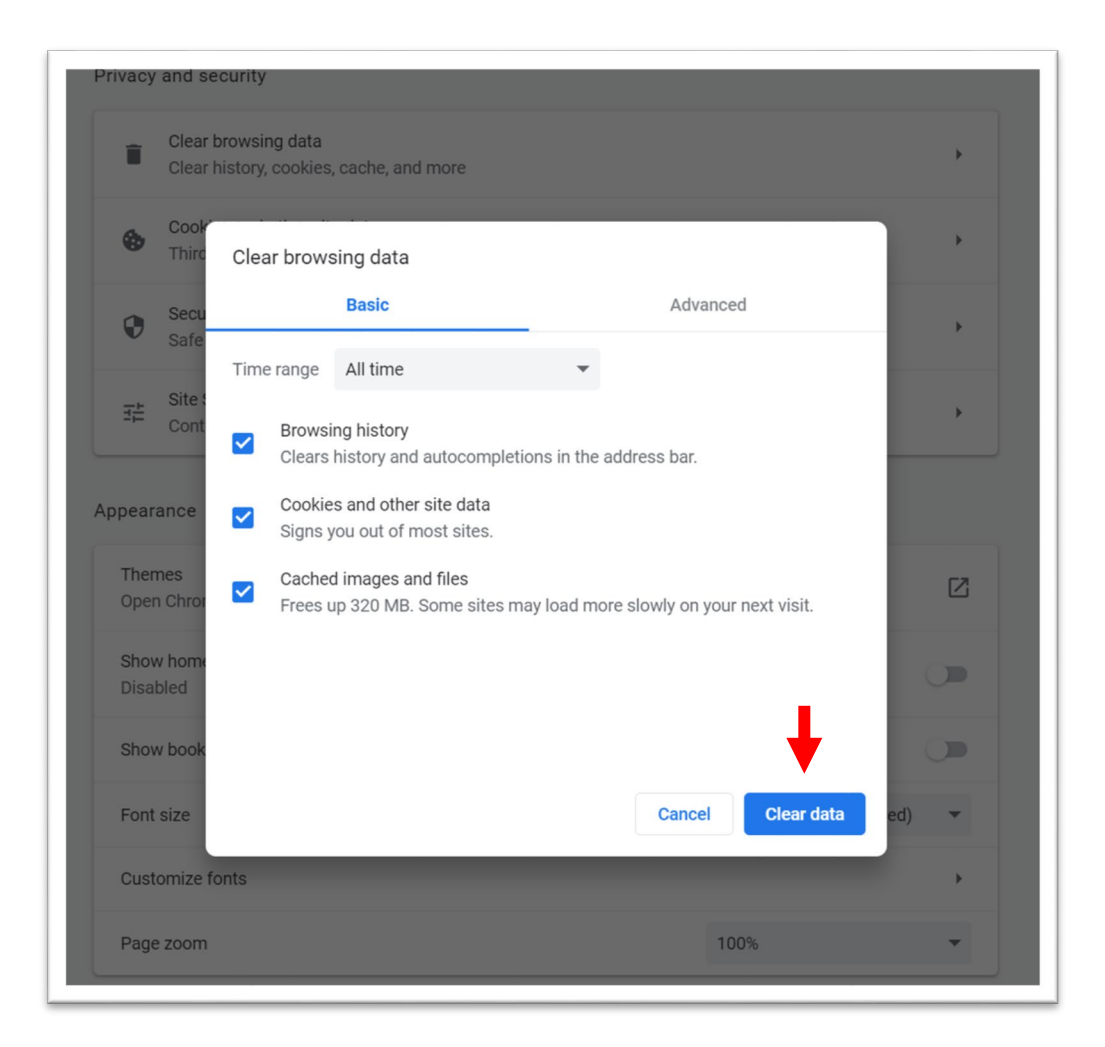

Digital Measures should now function correctly in Google Chrome.

## Refreshing Option 2

Should the problem return at any point after completing the steps for the Long-Term Solution above, take the steps below to refresh the solution.

a) Open Google Chrome, and enter the URL below into the web address bar. Press the Enter key.

chrome://flags/#reduced-referrer-granularity

b) Select "Disabled" In the dropdown menu next to the highlighted section.

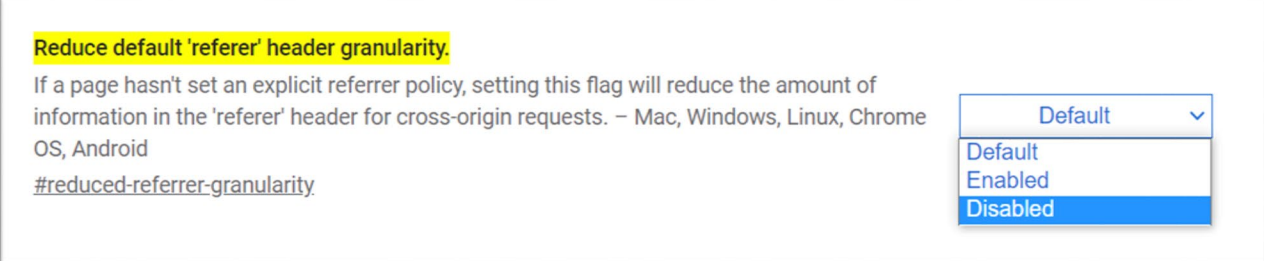

## c) Click "Relaunch" at the bottom of the screen.

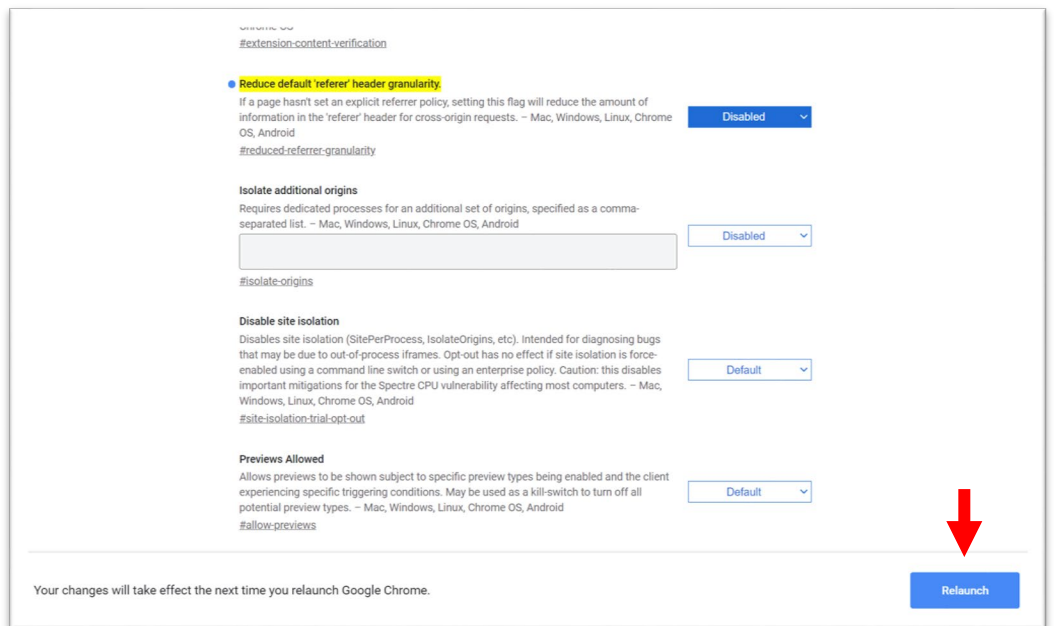

Digital Measures should now function correctly in Google Chrome once again.

With further questions regarding Digital Measures, please contact the Office of Institutional Research at (936) 468-3806 o[r SFA\\_IR@sfasu.edu](mailto:SFA_IR@sfasu.edu) 

With further questions regarding Google Chrome, web browsers, or other technological issues, please contact the IT Help Desk at (936) 468-4357 o[r helpdesk@sfasu.edu.](mailto:helpdesk@sfasu.edu)